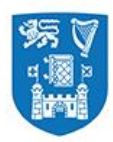

**Academic Registry** 

# How to Register on the my.tcd.ie Student Portal

# Contents

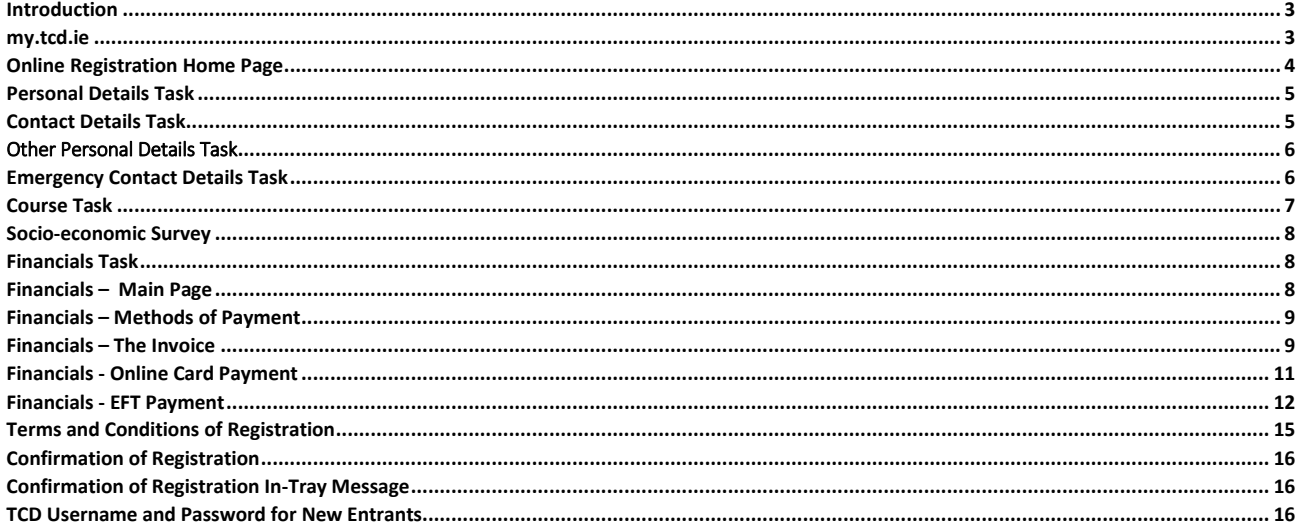

## **Introduction**

<span id="page-2-0"></span>Welcome to the Academic Registry's guide to completing student registration on the my.tcd.ie portal. Student registration must be completed online for every year of your course. This is essential to allow you to enroll in classes and to maintain an active student record in Trinity College Dublin.

This guide will explain each step of the registration process. If you have any questions after reading, you can ask us for assistance using the following:

To log queries in the my.tcd.ie portal please click the **Ask AR button** available on each page **TEL:** +353 1 896 4500 **EMAIL: [academic.registry@tcd.ie](mailto:academic.registry@tcd.ie) WEB: [www.tcd.ie/academicregistry](http://www.tcd.ie/academicregistry)**

For more information and quick updates, you can also follow us on social media

**Facebook [www.facebook.com/TCDAcademicRegistry](http://www.facebook.com/TCDAcademicRegistry)**

<span id="page-2-1"></span>**Twitter [www.twitter.com/TCDAcadRegistry](file:///D:/www.twitter.com/TCDAcadRegistry)**

# **my.tcd.ie**

When you have been invited to register you will see an in-tray message in your student portal. shown below.

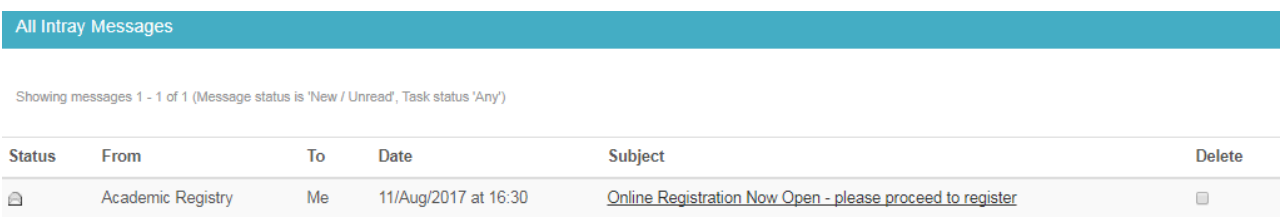

In order to start registration you should click on the "Register" tab shown in the top left of the menu.

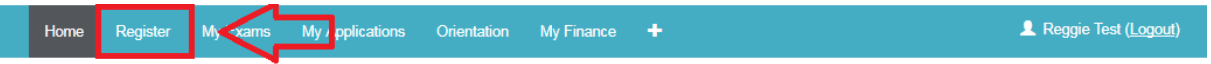

# Home

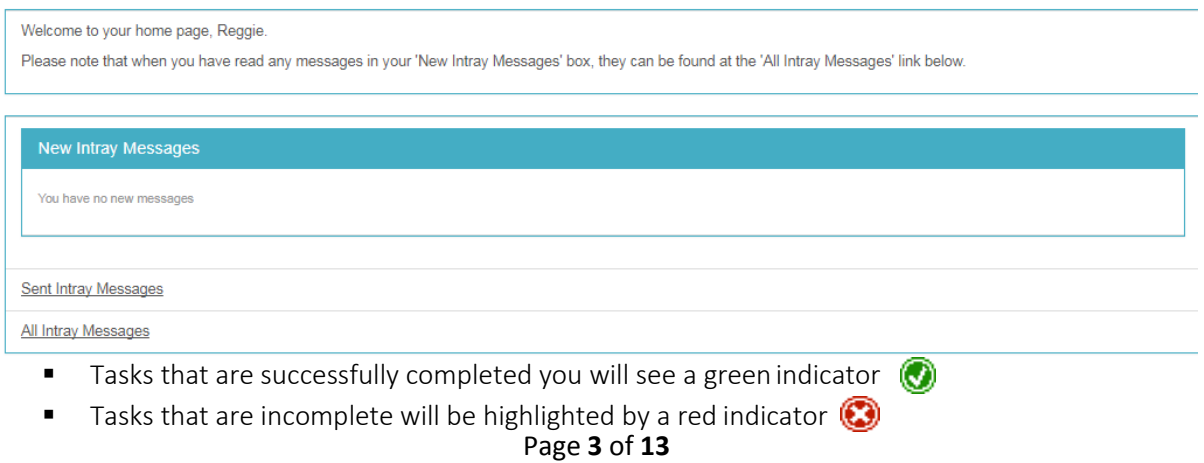

- All mandatory fields are marked with an asterisk (\*).
- Online registration does not have to be completed in sitting. You can complete a task or multiple tasks, exit and return later to proceed. The completed tasks will be saved and you can proceed.

# **Online Registration Home Page**

<span id="page-3-0"></span>This page shows a list of tasks to be completed to register. There are important notes at the top of this page – you must read these carefully before starting or you may make a mistake which will delay registration!

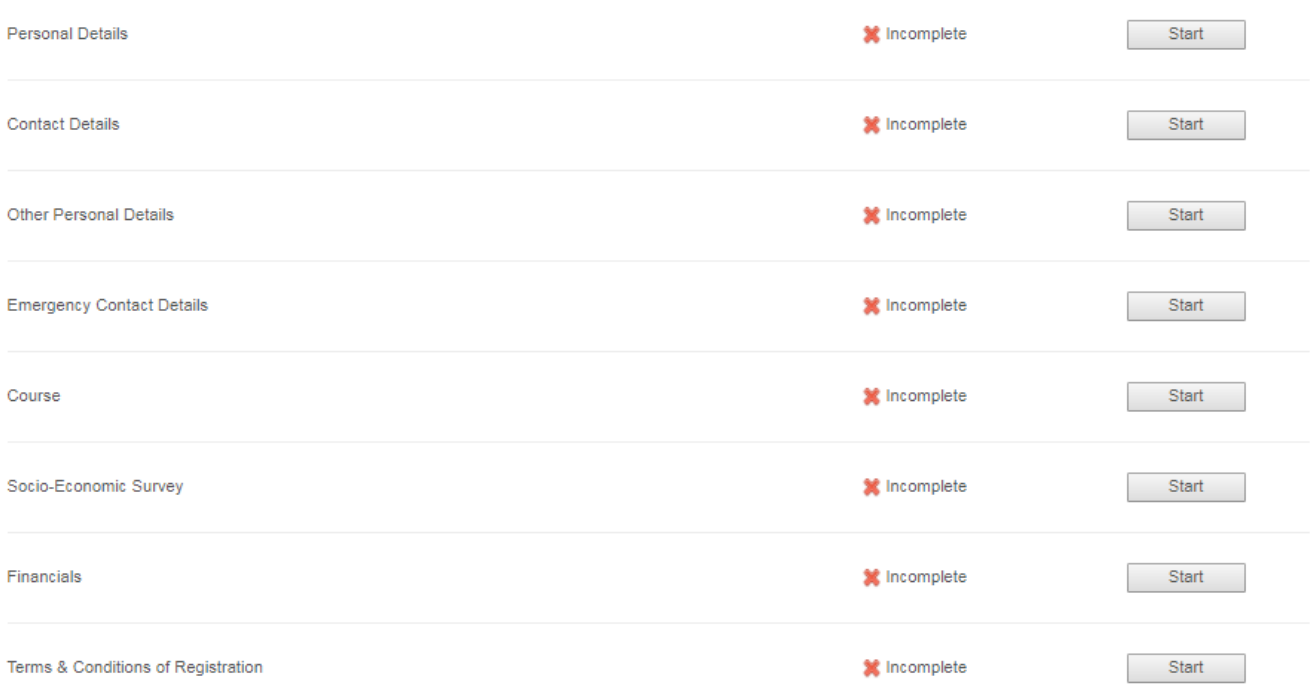

Page **4** of **13**

# **Personal Details Task**

<span id="page-4-0"></span>■ Once you click on the "Personal Details" task the screen below will be displayed showing information submitted by you at application stage. If the information is correct you should select "Continue" to confirm.

If this information is incorrect you can use the Ask AR button to log a request to update – please note this will delay your progress until it is completed.

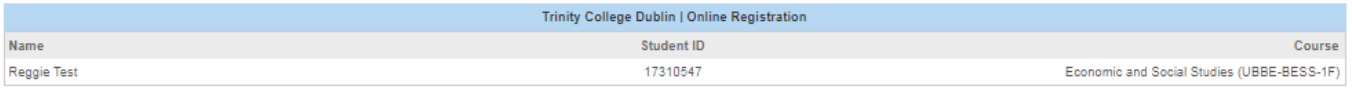

If any of your personal details are incorrect please contact the Academic Registry after completing registration with proof of the amended details and your student record will be updated

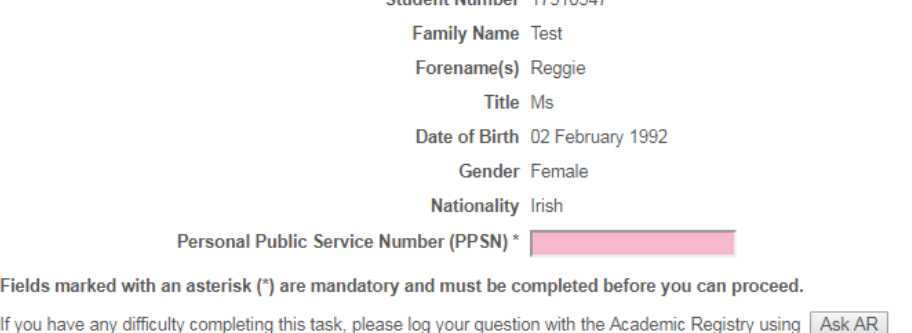

Student Number 17310547

**Contact Details Task**

<span id="page-4-1"></span>**E** After clicking on the "Contact Details" task the screen below will display. You will need to verify both your permanent home address and your term address.

 $\begin{array}{|c|c|c|c|c|} \hline & & \multicolumn{1}{|c|}{\text{Continue}} \mbox{\small $\geq$} \mbox{\normalsize $\geq$} \\\hline \end{array}$ 

■ By clicking the "**Edit**" button you will be able to make changes to the information. It is possible to copy the home address to the term address by clicking on the "copy home address to term address tab".

Page **5** of **13**

■ Once you have verified your address you should click on "Confirm" to continue registration.

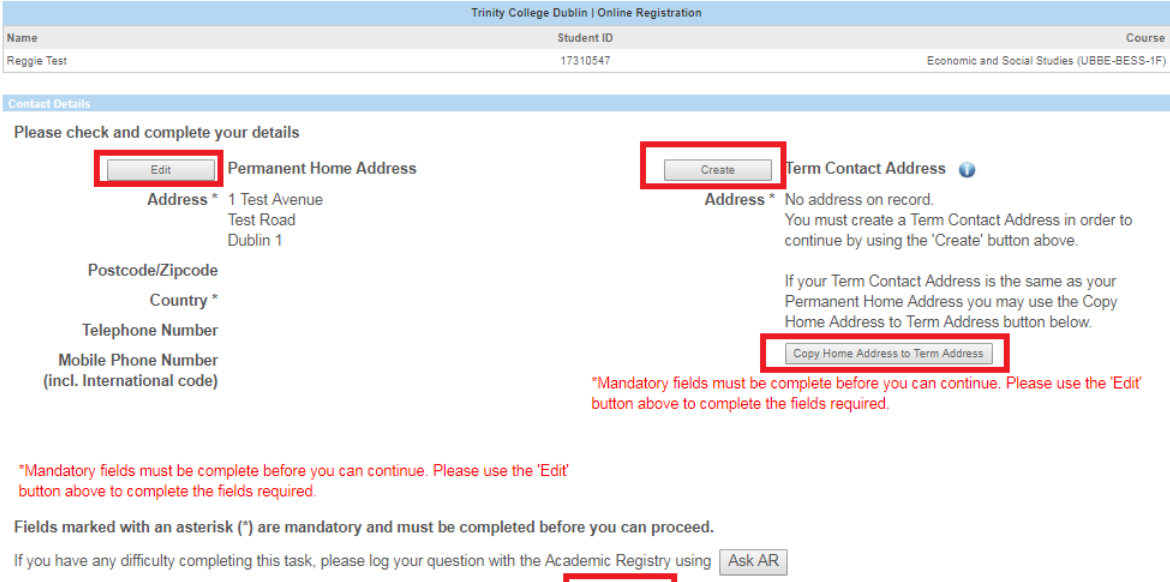

# Other Personal Details Task

Exit Confirm >>

- <span id="page-5-0"></span>■ After clicking on the "Other Personal Details" tab the screen below will be displayed.
- Please note any information entered is strictly confidential including information on disabilities. If you wish to receive assistance from the Disability Service, please select from the disability drop down list on the nature of disability.
- <span id="page-5-1"></span>■ Once you have entered all information you should click on "Continue".

# **Emergency Contact Details Task**

- **E** After you have clicked on the "Emergency Contact" details, the screen below will display. You will have the option to verify the Primary Emergency Contact (Mandatory) and create secondary emergency contact (optional).
- To verify this information, click on 'Create/Edit'. On completion of verification, click on "Confirm".

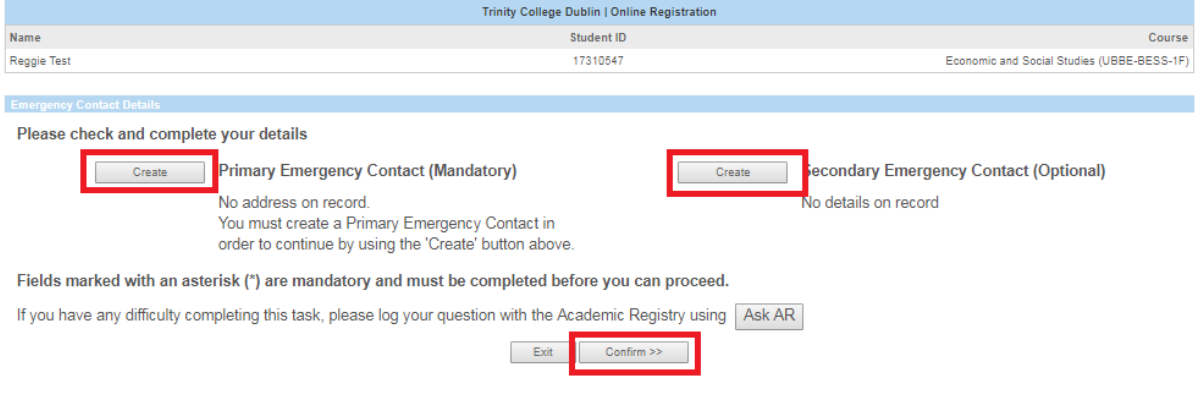

#### Page **6** of **13**

# **Course Task**

- <span id="page-6-0"></span>■ Once you have clicked on the "Course" task your details will be displayed.
- The Course task must be completed to access the Financialstask.
- If your course details are correct then please select "Yes" and then "Continue".
- If you feel that there is an error in your course details then you should click the "No" to send a query to Academic Registry. Please enter the query or error into the text box which will be displayed.
- Students who have submitted "No" and a query, will see the screen below. The "Wait for Registry" hold on the main Registration page will be removed by the Academic Registry once the course issue has been resolved.

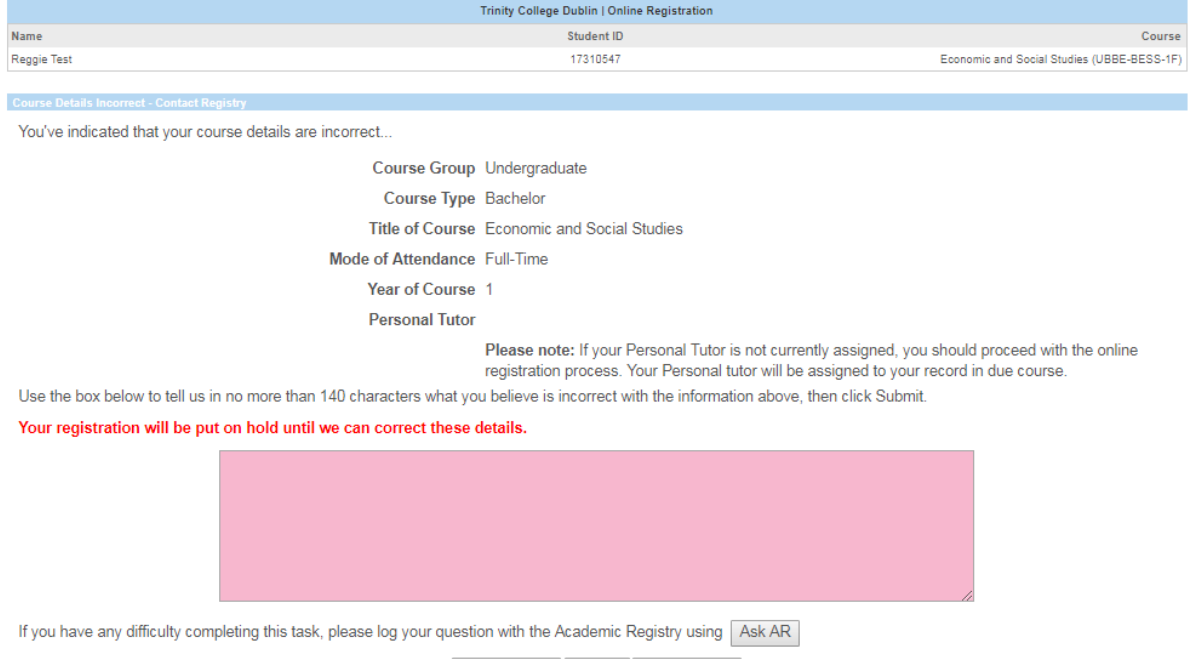

<< Back Exit Submit >>

- You will be shown the screen below with your information and you should select "Continue" to complete the task.
- Once the "Course" task is complete, you cannot re-enter the task to make amendments.

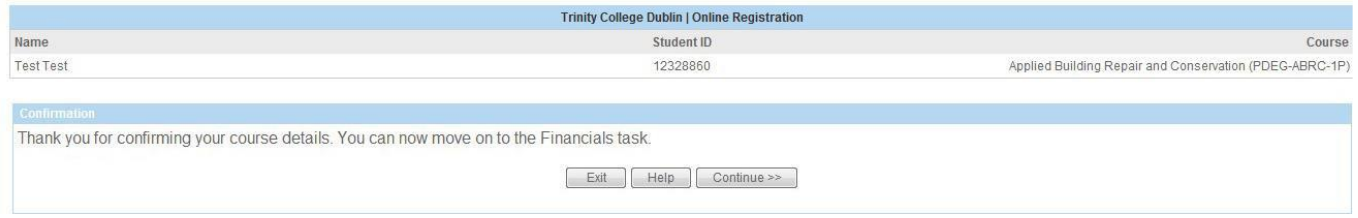

# **Socio-economic Survey Financials Task**

### <span id="page-7-1"></span><span id="page-7-0"></span>**IMPORTANT**

All students from Ireland, the UK and the EU/EEA should complete the HEA Free Fees Questionnaire under the My Finance section of the portal before proceeding through this task. If you do not, your bill is likely to be incorrect as we will not have provided fully accurate information on your fee status.

- Students who have completed payment previously under the "My Finance" tab might not see all of the screens listed below.
- All students, including those who have made payment through the "My Finance" tab, must proceed through all screens in this task to continue to the final stages of the online registration process.
- Please note that in some cases you cannot return to a previous screen to amend information. Please ensure all information is entered correctly on each page before clicking "Continue".

# **Financials – Main Page**

<span id="page-7-2"></span>The first page of the Financial Task provides detailed instructions to help you self-assess on how you should pay your fees and ensure your registration progresses quickly. Please ensure you read these in detail as mistakes at this juncture will delay your progress.

#### Welcome to the Financials section of online registration

Welcome to the Finance section of online registration.

Please read the below guidelines carefully to ensure your registration is completed successfully. Errors will prevent your registration from progressing and you will be unable to collect a student card, access student services or receive confirmation of your status as a student

If you are a new undergraduate who has applied through the CAO [Central Applications Office] including Irish, United Kingdom of Great Britain & Northern Ireland students, please read the following:

- . All students must complete the HEA Free Fees Initiative (FFI) questionnaire to proceed and ensure your bill is correctly calculated.
- . The bill which is currently visible in your portal is an initial calculation and may be amended based on your eligibility in this questionnaire
- . If you haven't yet completed FFI questionnaire, please Exit and return to the My Finance tab and under Funding & Billing section, click Free Fees Initiative . Most EU students will be eligible to receive FFI funding. This also includes Irish, United Kingdom of Great Britain & Northern Ireland, recent school leavers (e.g.
- students who have recently completed the Leaving Certificate) and mature students attending university for the first time. It is essential to complete this questionnaire to determine your correct fees.
- For more information on the FFI please click here: FFI Criteria

If you are in receipt of SUSI [Student Universal Support Ireland] funding, please read the following:

- . If you haven't yet made your declaration, please Exit and return to the My Finance tab and select the appropriate option to update or view confirmed funding. . If you supply a SUSI Application Reference Number, the University will assume the following funding;
	- Undergraduates: 100% of the Student Contribution.
	- Postgraduates: €2,000 funding towards tuition fees. If you have applied to SUSI and have been awarded an amount different to that displayed above, please present hard copies of your supporting documentation to The Academic Registry.

# **Financials – Methods of Payment**

<span id="page-8-0"></span>The below methods of payment are available.

Pay-to-Study: This option is supported by Trinity and allows international students to pay in their own currency and proceed immediately through the registration task.

**Online Payments:** accepted immediately and registration may proceed to the next task.

**EFT (bank transfer) payments:** can take several days to clear and registration is held at this point. If you are making EFT payments, you will receive notification when payment is received and may proceed with registration.

SUSI Grant: At this point you should declare any sponsorship you are receiving such as SUSI grants. If you are applying for a SUSI grant will need to submit your SUSI application number during this process.

Departmental/Research Funding: If you are receiving funding in respect of your fees which is paid to a research or a department's own accounts you will need to provide a memo to the Academic Registry detailing the exact amount to be paid and the relevant payment codes, signed by an authorized person in that department. Once this is processed, you will need to return to the task to confirm the information, and then proceed to the next task.he bill displayed willshow a description of all fees owed and the total balance. If you have the option of paying in two instalments this will also be displayed.

# <span id="page-8-1"></span>**Financials – The Invoice**

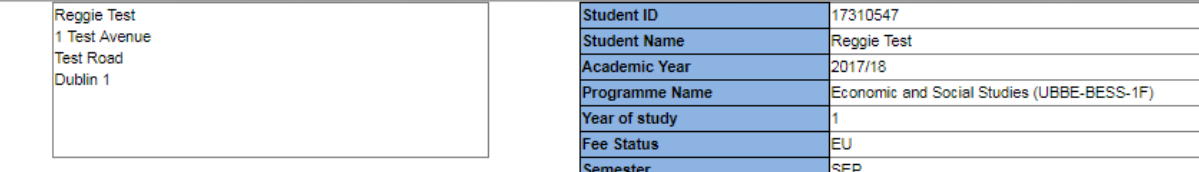

Below is a list of the fees applicable in the 2017/18 academic year.

Your fee details are provisional and are subject to change based on the information provided when you complete online registration.

EU new entrant undergraduate students - please ensure you complete the Free Fees initiative questions, in the Funding and Billing section on the My Finance tab, before proceeding. If you fail to complete this your tuition bill may not be accurately calculated.

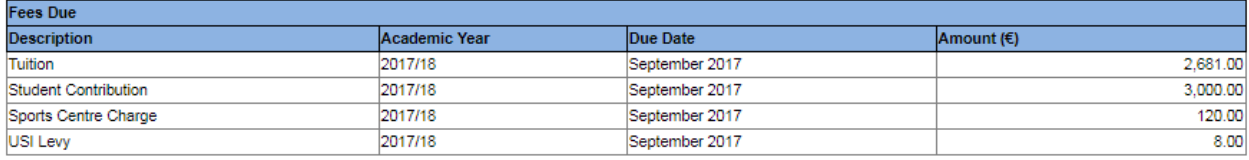

Note: Student Space & Centre Levy of €30 forms part of your full fees, and in 2017 will be billed in November with the same action for default of payment as with other University charges.

 $\overline{r}$  and  $\overline{r}$  and  $\overline{r}$ 

 $50000$ 

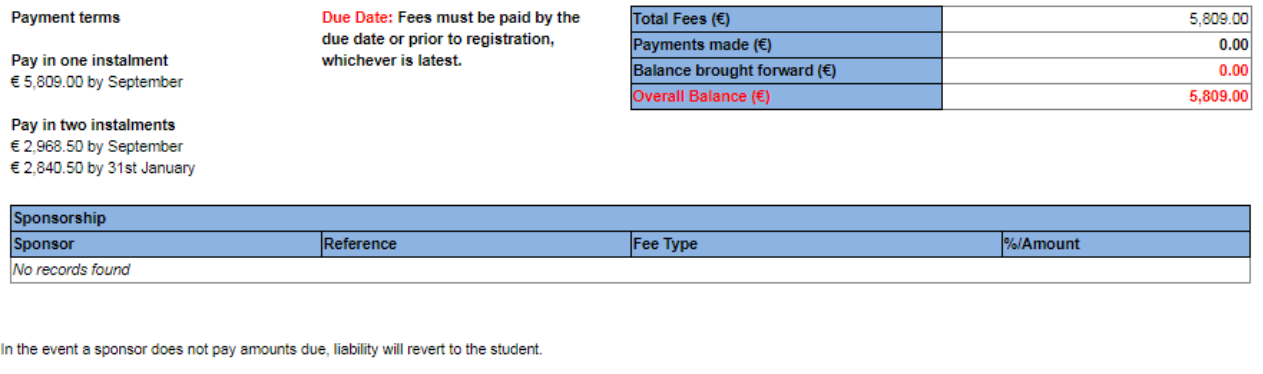

**Available Payment Methods** 

- Recommended payment method: Online Payment (credit/debit card) Online payment method facilitates immediate payment.
- . EFT Payment (electronic funds transfer, bank transfer, inter-account transfer, PaytoStudy) Please allow up to 1 week for payment to be received.

**Printer friendly version** 

You are eligible to pay for your Tuition and Student Contribution through an instalment plan as outlined above.

Please use the checkbox below to indicate whether you wish to pay in instalments.

Pay in instalments?

 $\odot$  Yes  $\odot$  No If you have any difficulty completing this task, please log your question with the Academic Registry using Ask TCD

Proceed Exit

- The bottom of the invoice screen will show your payment options. If you click "Add Other Sponsorship" you will be able to add other sponsors or grants. By selecting "Proceed" you will be able to make a payment. By clicking "Exit" you will be able to exit this screen and return to your bill at a later time.
	- **Please note you will only be brought to the bill screen when you enter your "Financials" task again. You will not have the option to begin this task from thebeginning.**
	- **After you have selected "Proceed" you will see the screen below. Please select your preferred payment method – online (debit/credit card) payment or EFT (bank transfer) payment.**

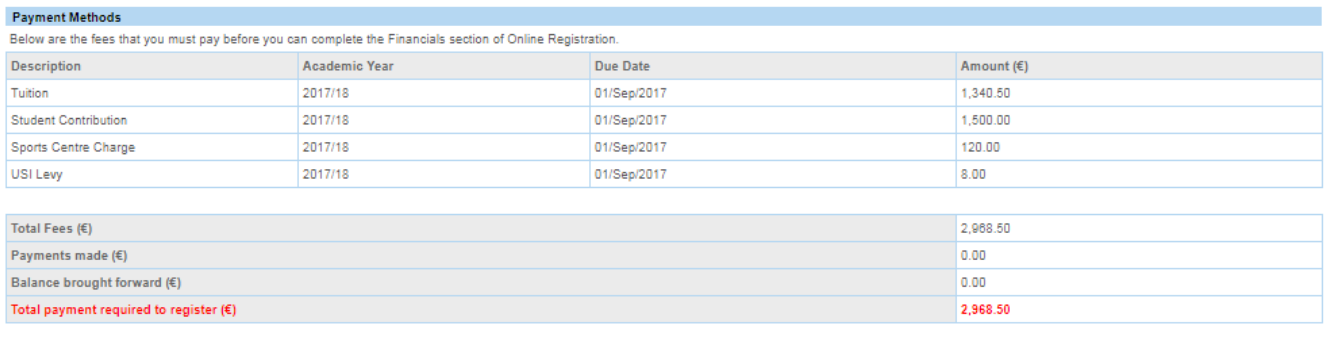

Pay Exit

lease select your payment method belov Payment available in Euro (€) or in your local currency.

o Online Payment (credit or debit card) This is the recommended payment method and will allow immediate progress through registration.

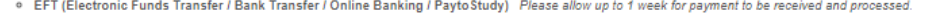

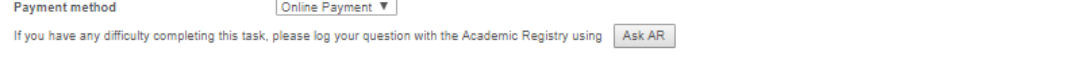

# **Financials - Online Card Payment**

<span id="page-10-0"></span>By selecting "Online Payment" you will be brought to the screen below. From here you can return to view your bill by clicking "Back to Bill" or you can make a payment by clicking "Proceed to Pay".

- **EXED 15 If you are making a payment with a debit card please be aware of any limits on** daily expenditure amounts. You may need to make several transactions over a few days to cover your total bill.
- You may pay the full amount of your bill by selecting "Pay Now" or you may choose an amount to pay by selecting "Update Amount to Pay Now" and entering the amount you wish to pay. Once you have amended the payment amount you should select "Pay Now".

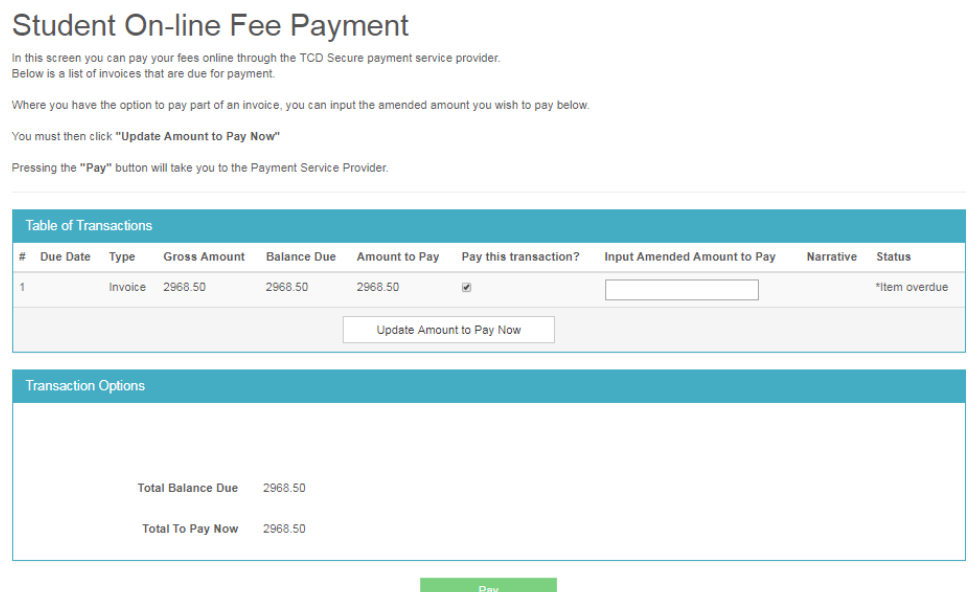

To make the payment you will be brought to the Realex payment system.

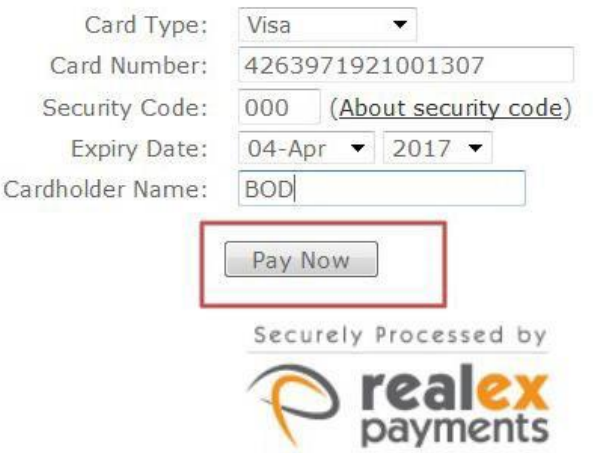

Upon successful payment you will see the screen below. By clicking "Next" you will return to the list of tasks.

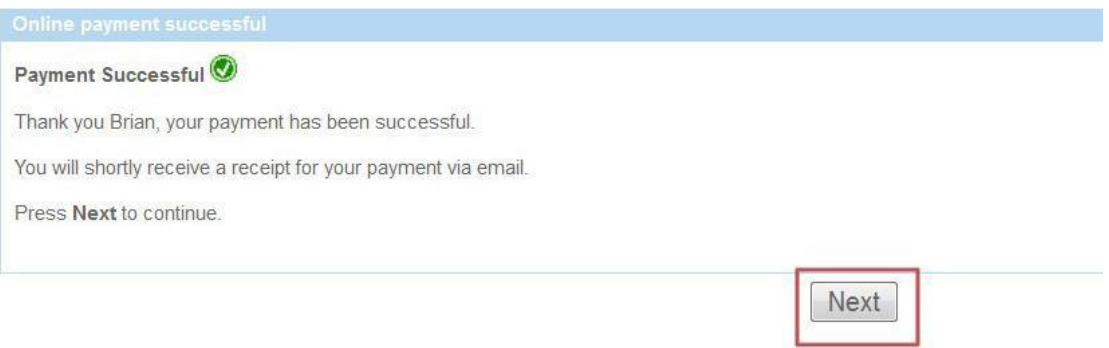

# **Financials - EFT Payment**

<span id="page-11-0"></span>▪ If you select EFT payment you will be shown the following screen:

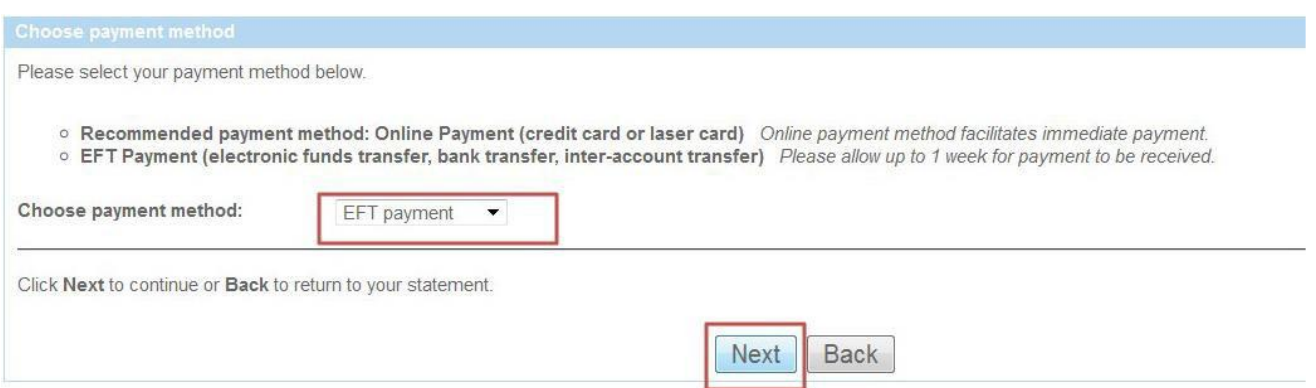

By selecting "EFT" you will be shown details to transfer yourfunds.

- **■** If you select Euro as your currency you will be shown details to make your own transfer using your personal bank, outside of the my.tcd.ie site.
- If you select local currency you will be taken to the PayToStudy website which is the preferred option for international students.

■ Please use your student number as the reference when processing an EFT payment.

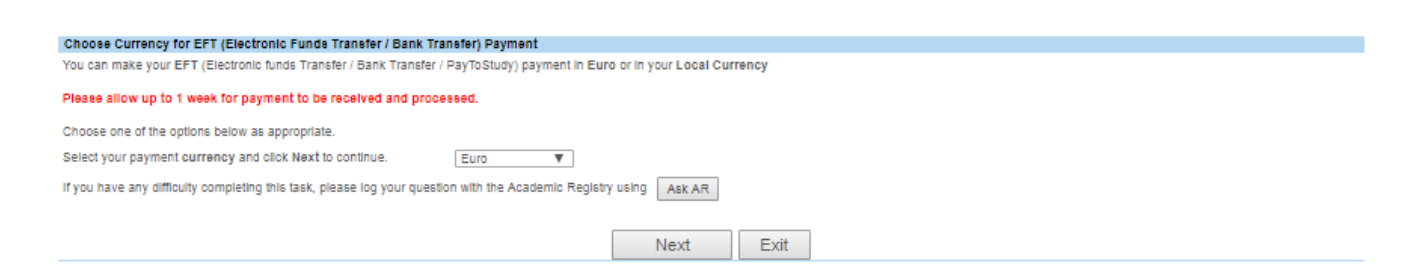

You will be asked to select the currency you wish to pay in, either Euro or your local currency

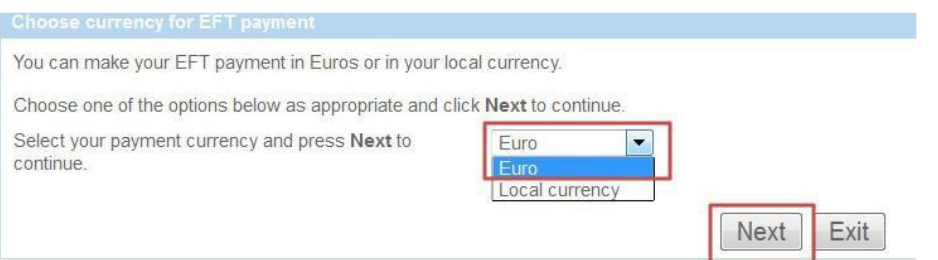

▪ If you select Euro you will be shown the following screen:

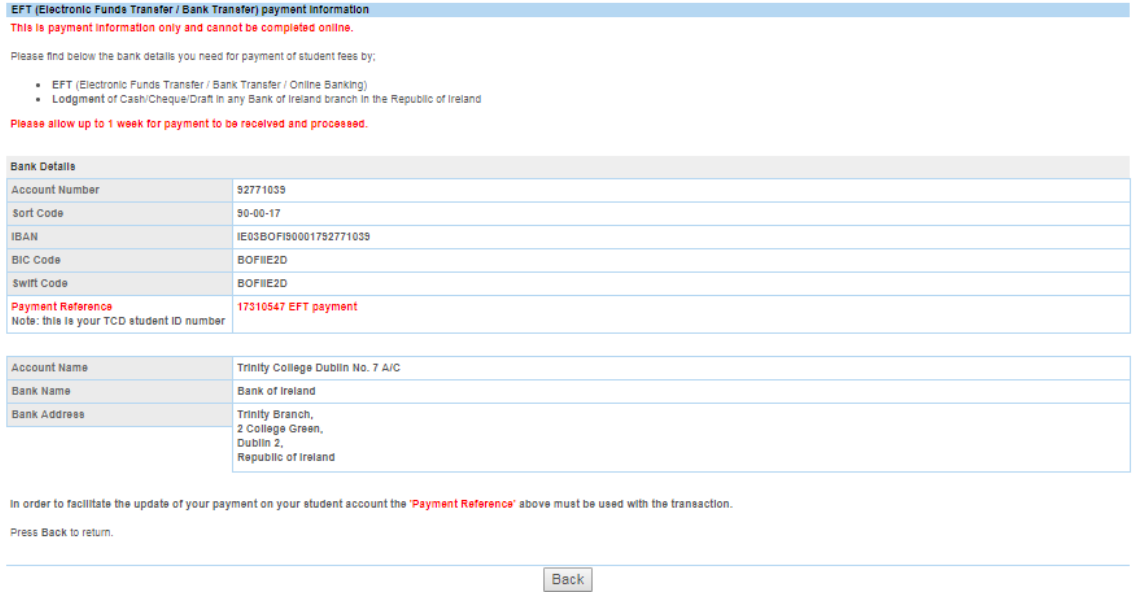

If you select Local Currency you will be shown the following screen.

■ The link will bring you to the Pay to Study website to process your payment.

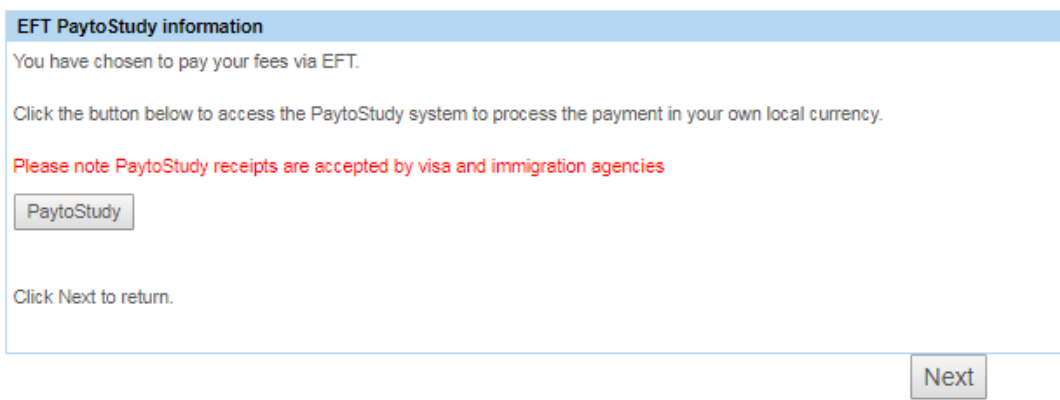

#### ■ Once your payment has been made and received your homepage will look like this.

In order to complete on-line course registration, please complete each task presented. As you successfully complete each task you will see a green indicator @. Tasks that are incomplete will be<br>highlighted by a red indicat Once you have successfully completed all tasks, you will be presented with confirmation of your registered status. In order to receive your TCD student ID card, please print confirmation of your registration for presentation, with Photo ID at the Academic Registry/Luce Hall. Registration Status: **X** Not yet registered IMPORTANT! You will not be able to complete each section of registration until information in all mandatory fields has been entered for that section. Personal Details Complete! Amend **Contact Details** Amend Complete! Other Personal Details Amend Complete! Emergency Contact Details Complete! Amend Complete! Course Financials Complete!  $S<sub>start</sub>$ Terms & Conditions of Registration **X** Incomplete

# **Terms and Conditions of Registration**

<span id="page-14-0"></span>■ On completion of all the previous task and completion of the Terms and Conditions task, the registration process will be complete!

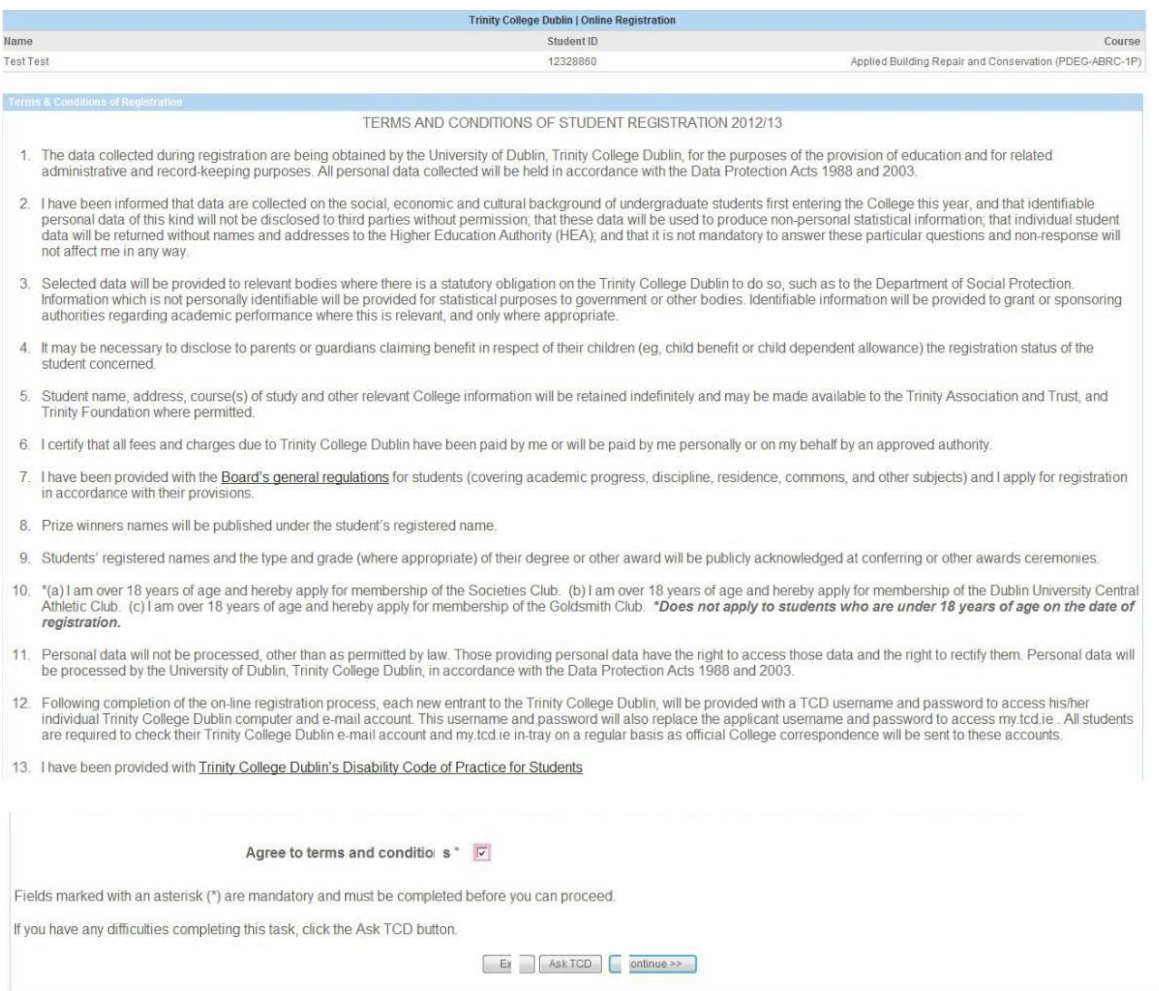

Page 12 of 13

# <span id="page-15-0"></span>**Confirmation of Registration**

You can now print your "Confirmation of Registration". You will need to print this document and bring this to collect your Trinity Student ID card.

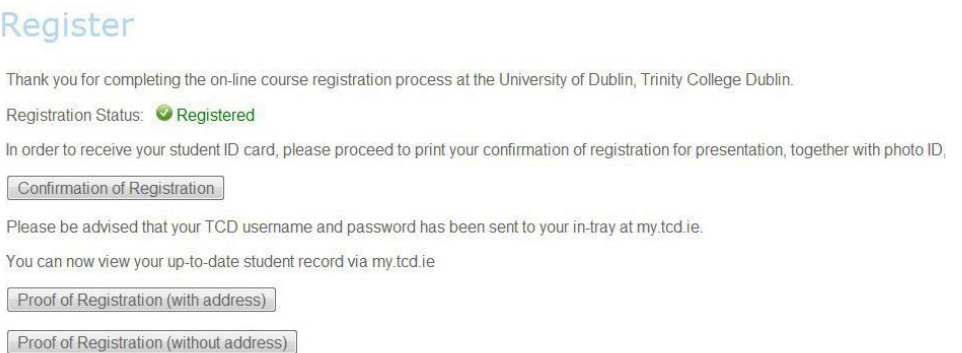

# **Confirmation of Registration In-Tray Message**

<span id="page-15-1"></span>Once you have completed online registration you will receive an In-Tray message confirming your registration. You can print / re-print your Confirmation of Registration and Proof of Registration from here. This message also contains a link to the ID Card Collection Schedule.

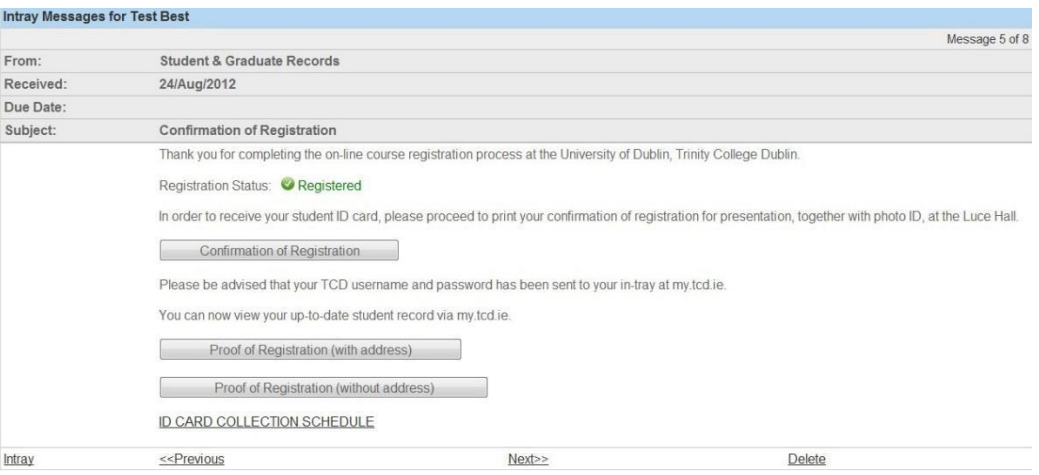

# **TCD Username and Password for New Entrants**

<span id="page-15-2"></span>New Entrants will also receive an In-tray message containing their TCD username and password and instructions on how to change their password.

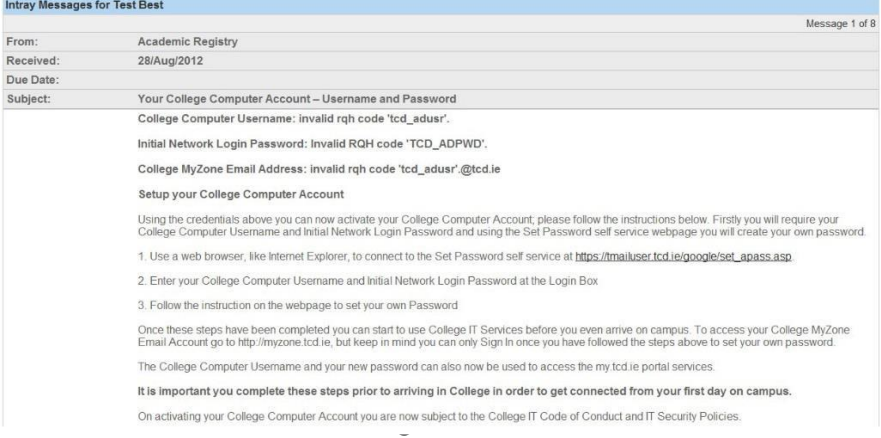